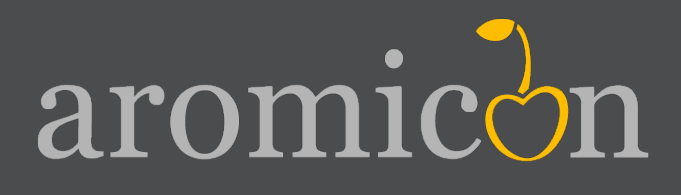

# Invoice Pdf Pro The first invoice

Table of Contents

- 1. Installation
- 2. Creating an invoice template
- 3. Creating a multipage invoice template
- 4. List of variables

aromicon

## **1. Aromicon Invoice Pdf Pro Installation**

If you want to install the Aromicon Invoice Pdf Pro, you only have to unpack your downloaded package into your Magneto root folder. You can do this by ftp or ssh. After unpacking, you have to set new folder permissions for reading and writing for directories media/aromicon and skin/ adminhtml/default/default. If you are using Linux, run chmod -R 777 or shown [user:group\_of httpServer -R] inside those folders.

Now you can go to your Magento Backend. You have to clean/refresh all your caches under System->Cache Managment. Our extension is installed correctly, if you can see a new menu entry on the lefthand side in System->Config, which is named "aromicon" with a small logo. Under this entry you will see "Invoice Pdf Pro" and "Shipment Pdf Pro". At the license section (only visible in default config section and at "Invoice Pdf Pro") please type in your licensed URL. It is very important to type in the exact URL including backslash / at the end. The licensed URL has to be excatly the same as the Base URL from your shop. Now the extension should work. You can test this by trying to print an PDF invoice.

Attention: You have to deactivate or delete all other extensions for PDF printing. You can do this by deleting or renaming the filetype (change .xml to .xml off) of the corresponding module xml file at app/etc/modules.

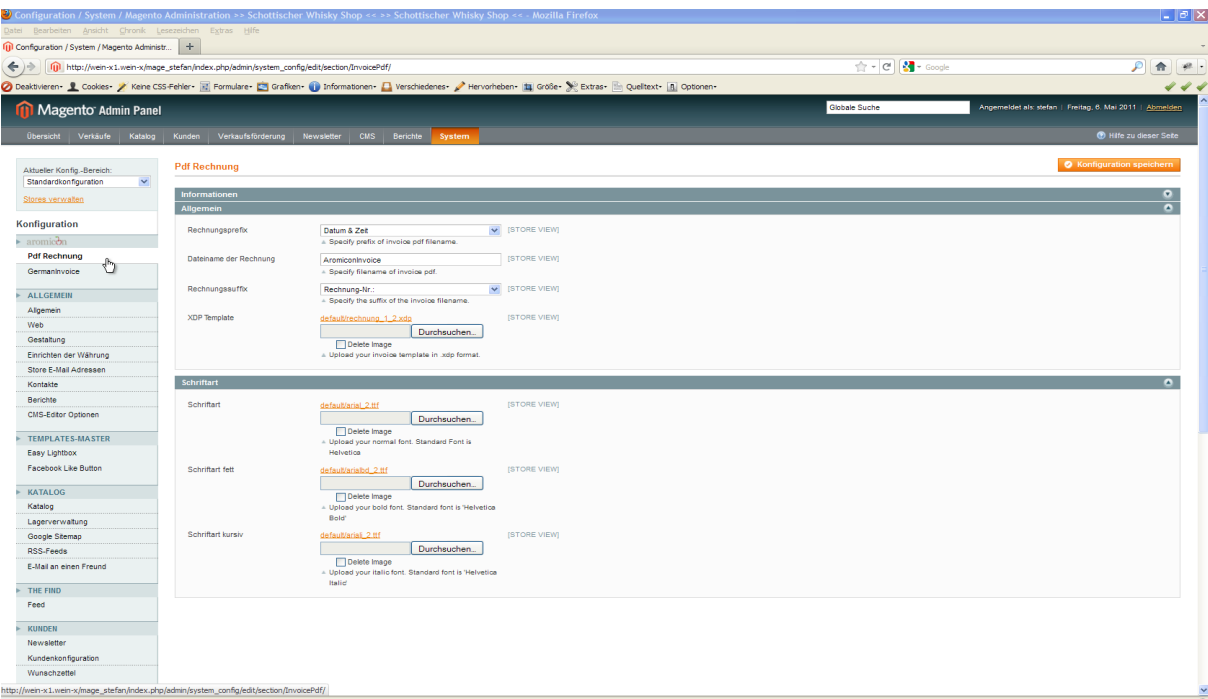

**Image 1: Magento system configuration, Aromicon Invoice Pdf Pro**

## **2. Creating an invoice template**

To create an invoice according to your wishes you need the Adobe Livecycle Designer.

**Hint: Please use an Adobe Livecycle Desinger higher than version 8.0, because lower versions do not support tables.** 

If you got no Adobe Livecycle Designer you can download the newest version as a 30-days trail version at http://www.adobe.com/devnet/cycle/trial.html.

Within this tutorial Adobe Livecycle Designer Version ES 2.5 or Version 9.0 will be used.

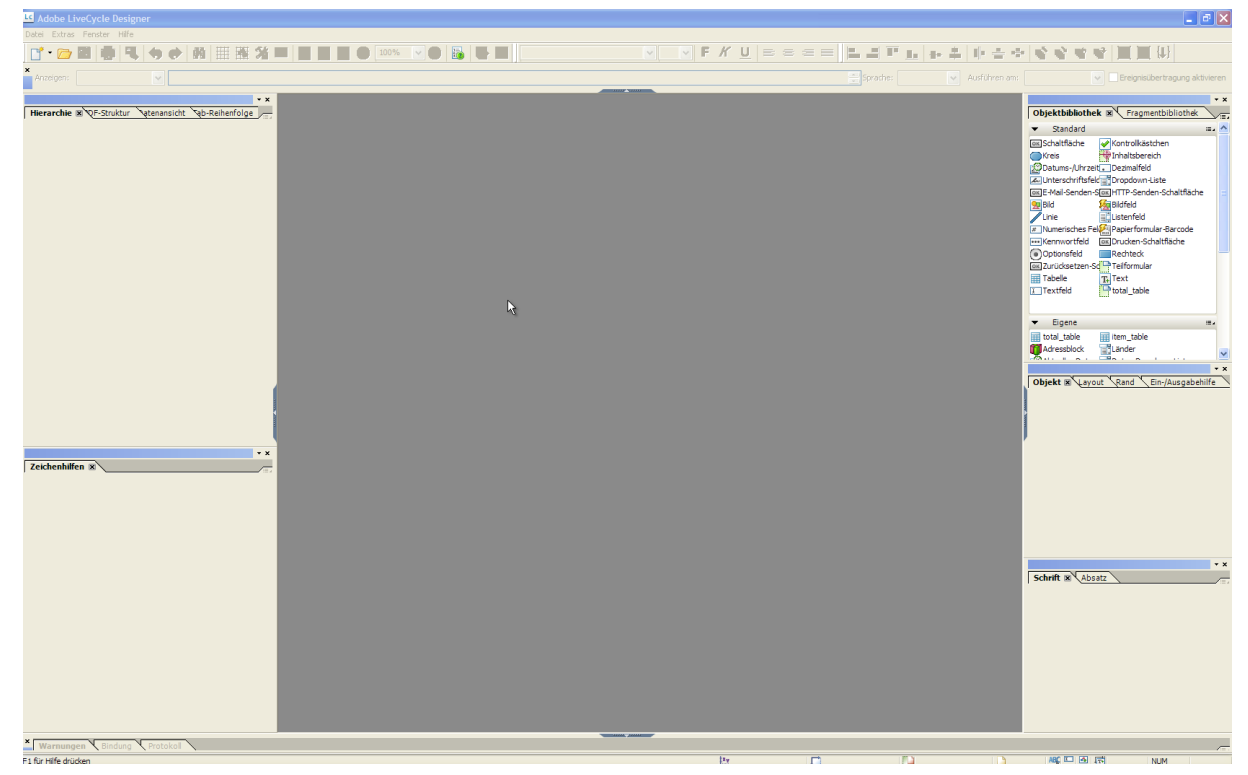

**Image 2: Livecycle Designer ES2.5**

aromicon

You start with an empty form. Choose page size DIN A4 or a letter in portrait format. Generally you can choose each page size in landscape or portrait format so that you are also able to design an invoice in DIN A5 or something else. Your new document needs 4 pages, because the template is foursided.

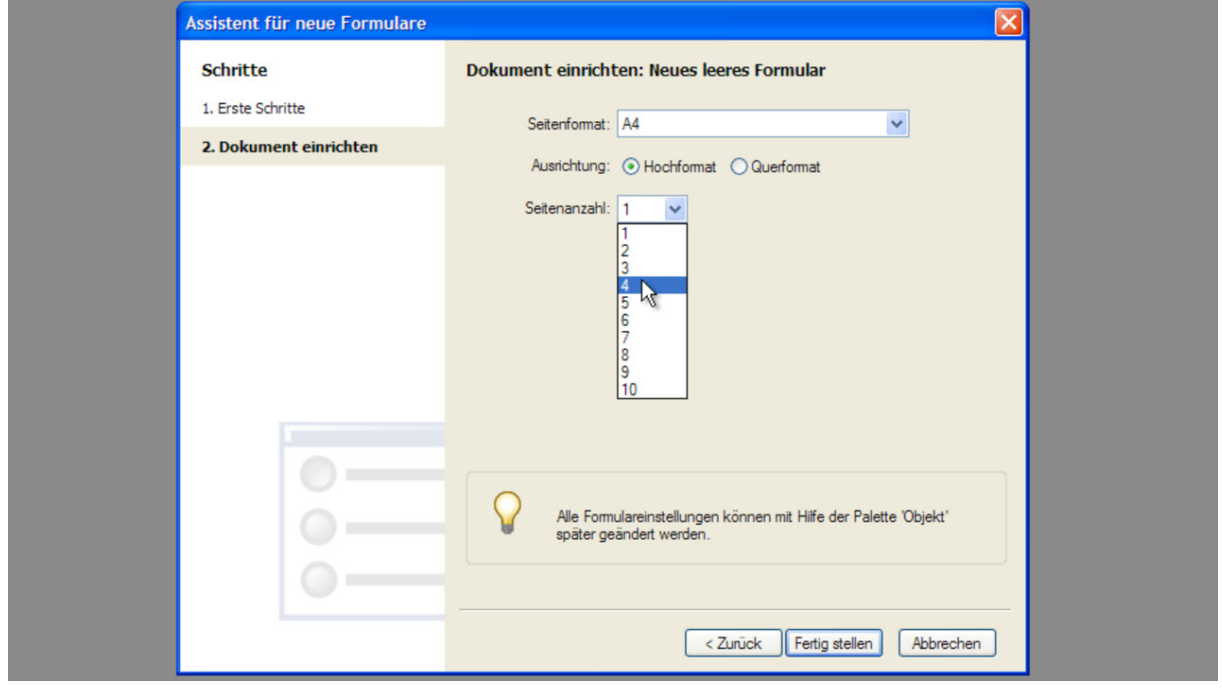

**Image 3: New Form Assistant + form options**

The first page is for an one-sided invoice and the other 3 pages are for multipage invoices. After you have set the new document, you have to rename the pages at first. Therefor you have to go to the hierachy window (shown in next image). If you can't see the hierachy window you can open this by pressing *SHIFT+F11* or you find this at menu under Windows->Hierachy. You click on the first page, and press F2 afterwards. Now you type in "one\_page" and press *ENTER*. The other pages get the following names:

- **1. one\_page**
- **2. first\_page**
- **3. additional\_page**
- **4. last\_page**

**Attention: Pages in the template have to have these names, because otherwise they cannot be used. Please pay attention to the correct spelling.**

| $\star$ x<br>Hierarchie X QF-Struktur<br><b>Sab-Reihenfolge</b><br><b>Atenansicht</b><br>∕≣∡                                         | <b>Desig</b> |
|----------------------------------------------------------------------------------------------------|--------------|
| Formular 1<br>(Masterseite)<br>one_page<br>.<br>first_page<br>.<br>additional_page<br>.<br>last_page<br>.<br>(Referenzierte Objekte) | ىلسىت        |

**Image 4: pages with correct names at hierarchy window**

With those names you determine the pages in detail. Additional to those 4 pages there is a "master page". All elements that you define at the master page, will be shown on all pages in template and invoice, e.g. letter paper, water mark or invoice footer.

Double click on the ruler at your working area to open the window "Drawing Aids". There you can change the units under "Grid and Ruler Settings" to "Milimeters".

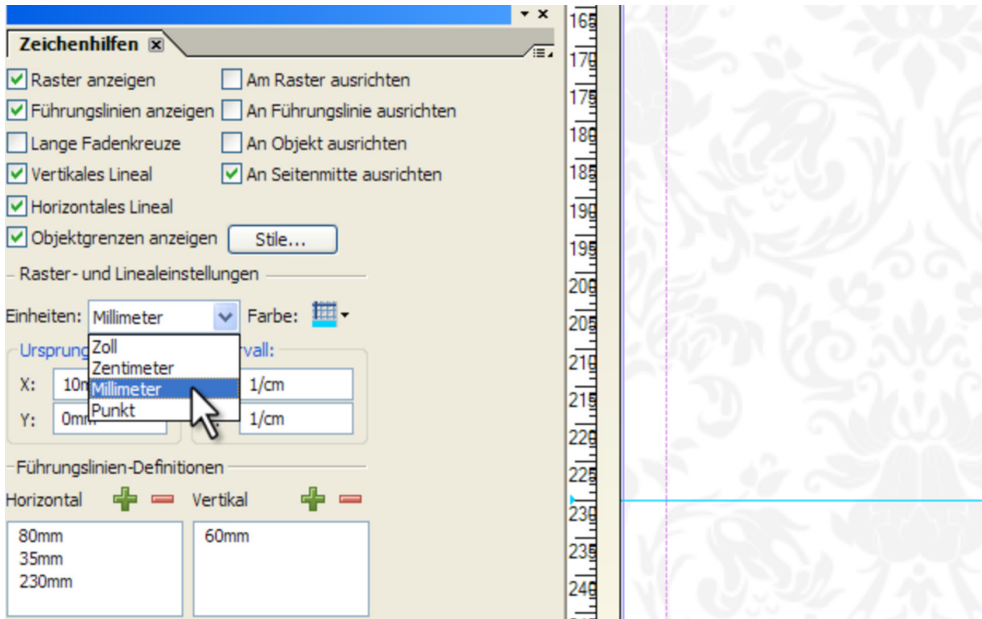

**Image 5: Choose** "**Milimeters" at window "Drawing Aids"**

Here you can also find some other options, e.g. guidelines or snap to grid.

Then you add 3 new horizontal guidelines. At 35mm, 80mm und 230mm. Afterwards go to drawing aids and click on the green plus symbol under "Guidelines Definitions" "Horizontal".

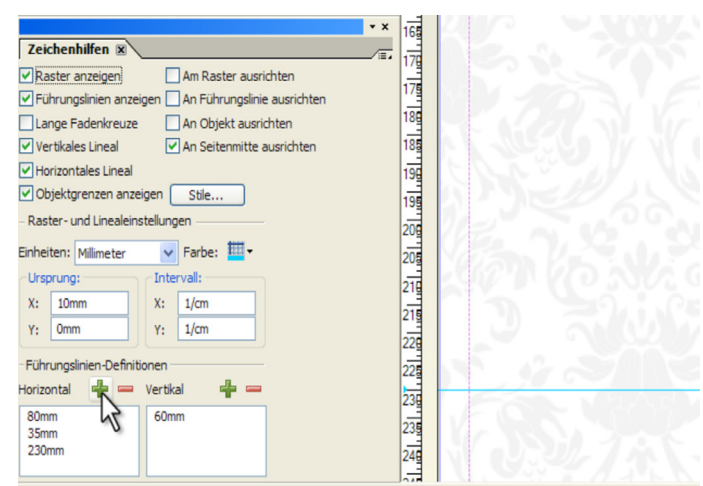

**Image 6: Horizontal guidelines**

At the end you save the document by File->Save or by pressing *Ctrl+S.* The filetype has to be changed from .pdf to .xdp., because otherwise you cannot use the template. Then you choose file name and directory.

### **Insert letter paper and invoice footer**

At first you insert the letter paper or the water mark. Therefor you open the view "Master Pages".

**Hint: The views** "**Design view",** "**Master Pages",** "**XML Source",** "**Preview PDF" can be found at the top of working area.**

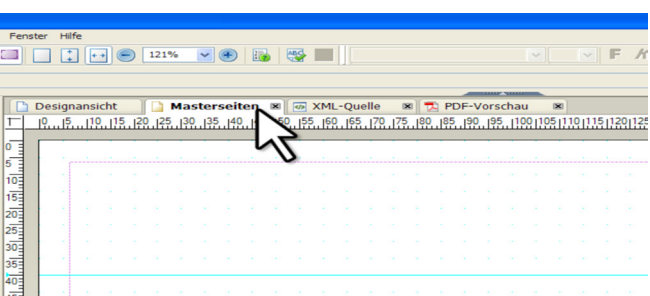

**Image 7: Livecycle Designer views, "Master Pages" is chosen.**

Then you drag the object "Image" by drag'n'drop from the "Object Library" onto your Master Page.

aromicon

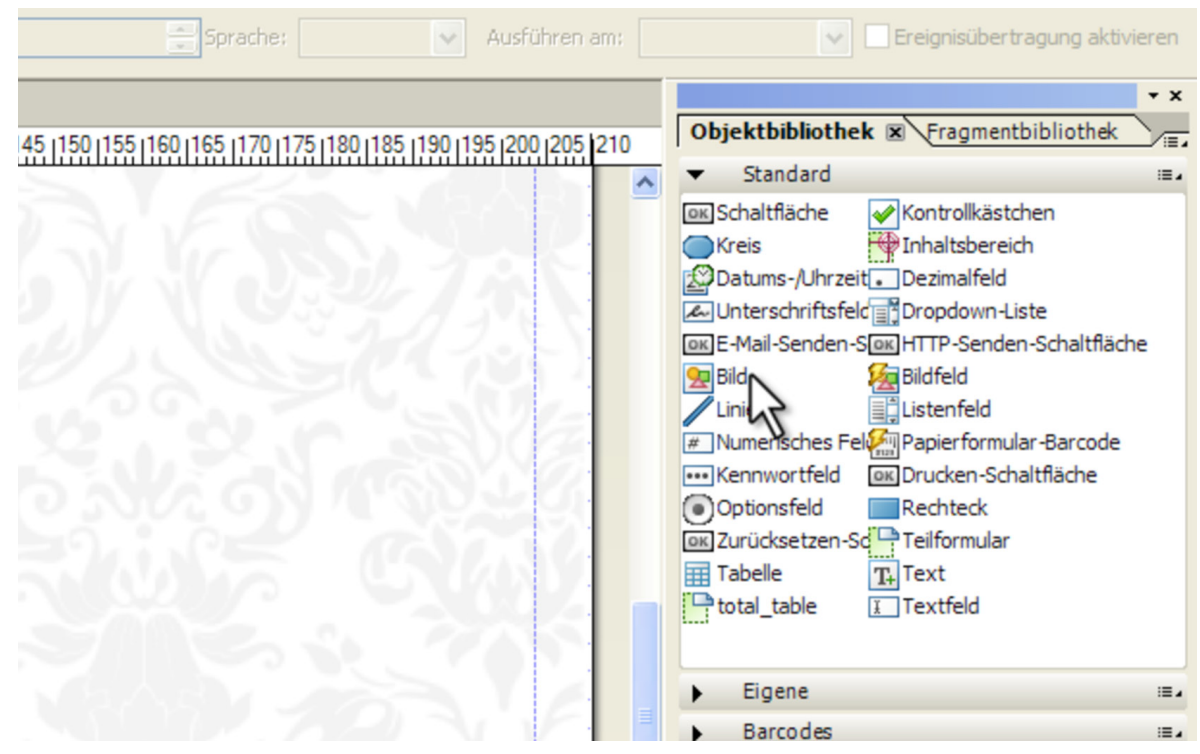

**Image 8: "Object Library", Choosing Image**

Now you place the image object at the top left corner. Then you doubleclick on the image. At the file selection menu you can choose every image you like.

**Hint: All Images have to be .jpg, .png or .tiff.**

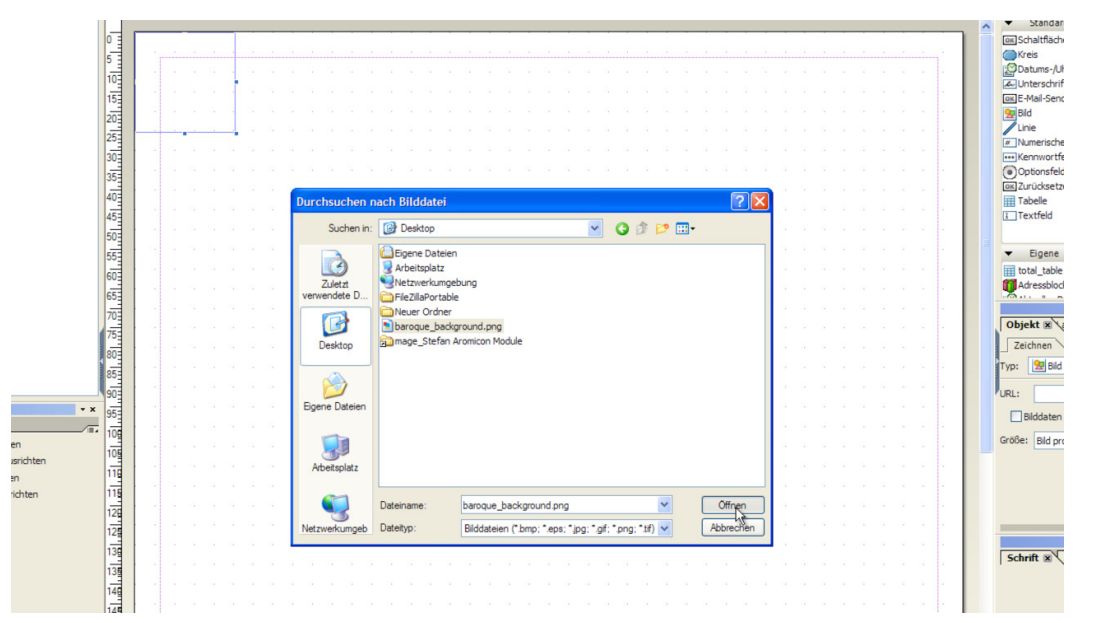

**Image 9: File selection dialog for graphics**

**Attention: The Adobe Livecycle Designer doesn't support png-24bit images in viewing. Those images either won't be displayed correctly or nothing is shown. But you can use those images, because they will be printed correctly on the invoice.**

**Attention: Images will be printed at the invoice respective to their frame size and not corresponding to their display size at the template. Perhaps you have to adjust the frame to the display size.**

aromicon

Scale the image to page size by clicking at the image bottom right corner and dragging it. Then you have to set the option "Embedding Image Data" in window "Object".

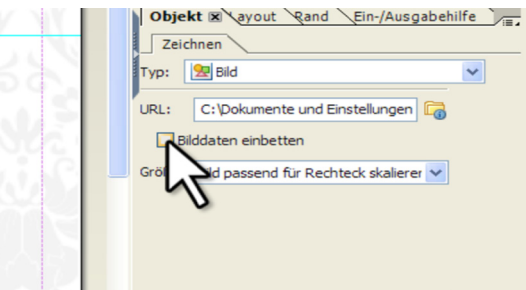

#### **Image 10: Embedding image data**

**Attention: Images always have to be embedded into the template, otherwise this can cause some errors during printing process.** 

Now it is possible to switch back to "Design View" and look at the four pages with the letter paper in the background.

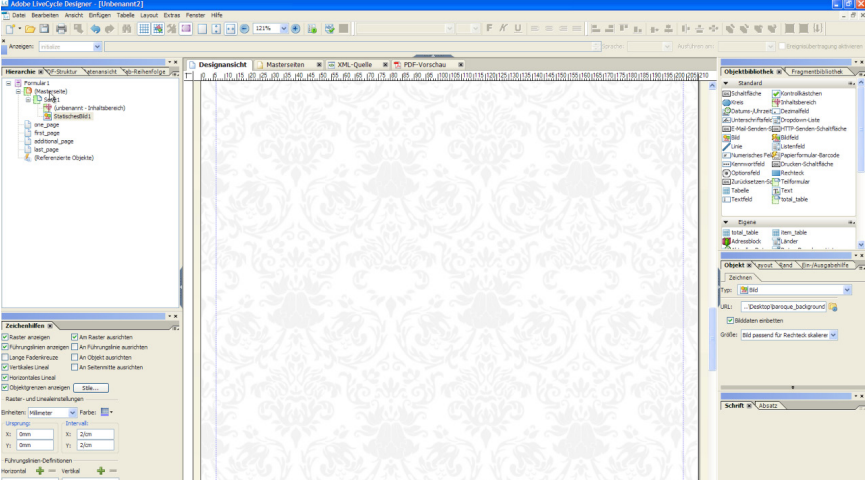

**Image 11:** "**Design View", pages with letter paper.**

Hence the footer with your adress and bank data is displayed on all pages, you have to add this footer at the master page. At this tutorial a two-line footer is illustrated.

You switch back to the "Master Pages" view. Then you insert two new text objects from the "Object Library".

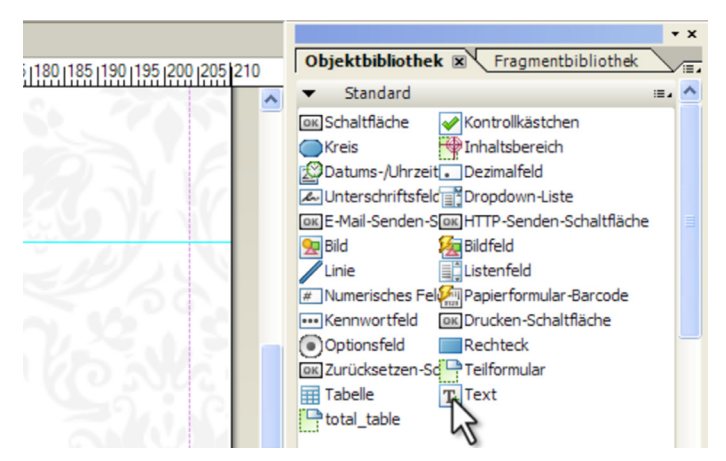

**Image 11: Object Library, Choosing** "**Text"** 

Now you adjust those text objects to page width of the master page and change the height of every text object to 4,2mm. Now you place those objects to the bottom of the master page.

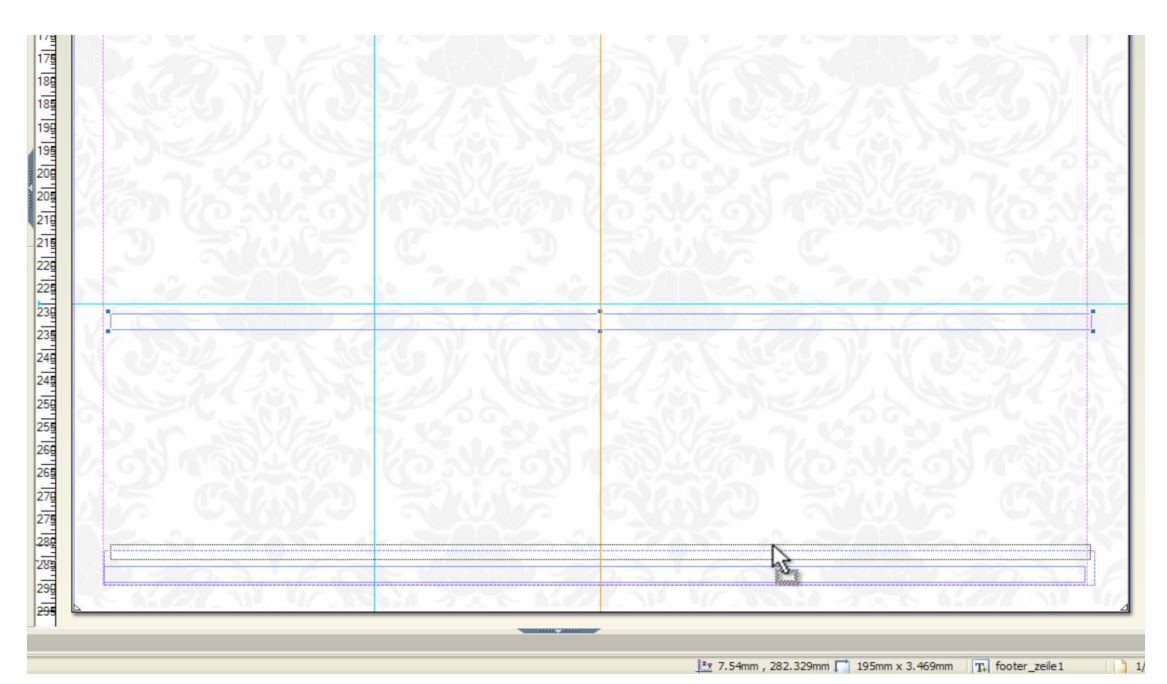

**Image12: Placing the footer text objects**

The text objects could have the following content. For footer creation you can copy the following text:

**Copy: Exampleshop | Examplestreet 1 | 01234 Example City | www.example.com |(01234)56789123 Max Example | ktn: 1234567 | blz: 123 456 78 | Vat.-Id.: VAT1234569 | finanzamt Musterstadt**

To add some text to the text objects, double click on the object and insert your text.

The example text is centered and has font size 7pt. Those settings can be done at the toolbars or at the window "Font".

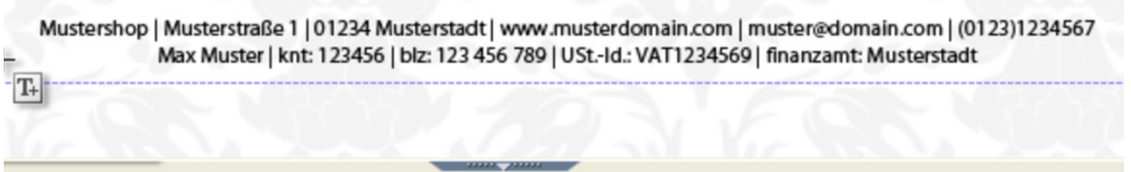

The text object should have a height of 4,2mm. Select the object you want to format. Height and width of the object can be formatted by dragging the edges with the mouse or you can change it at the "Layout" window. There you can set the object position, too.

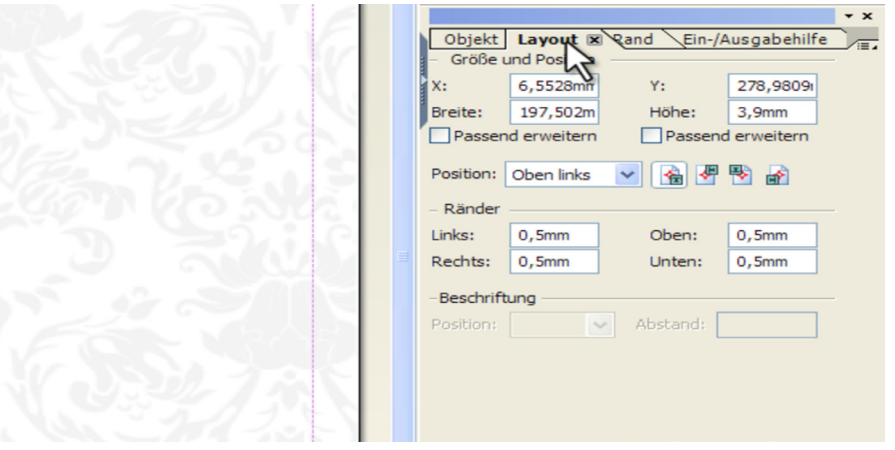

#### **Image 13: Window "Layout"**

If you want to use the information from your Magento Store you can use the predefined variables.

**Attention: Variables start and end with double curly braces {{variablen\_name}} with the variable name in between. During printing process those variables will be replaced by your Magento data. Variables can be used inside text objects or as the name for the text object. If the variable doesn't fit into the text object, because you have only a small table column, you can use the variable as the name for the text object. The name will be processed during printing and replaces the static text inside the text object. At the end of this tutorial you can find the complete list of variables.**

The footer from above with variables looks like:

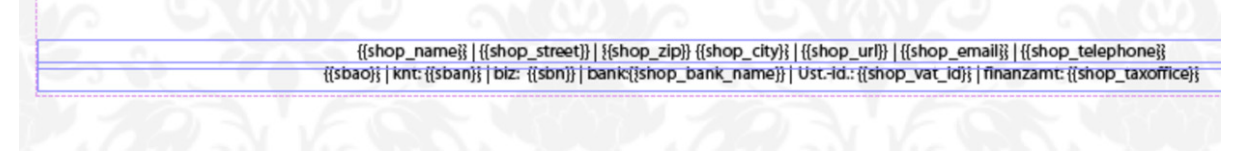

### For building the footer, you may copy the following lines:

**Copy:** {{shop\_name}} | {{shop\_street}} | {{shop\_zip\_city}} | {{shop\_url}} | {{shop\_telephone}} {{sbao}} | ktn: {{sban}}| blz: {{shop\_bank\_name}} | USt.-Id.: {{shop\_vat\_id}} | {{shop\_taxoffice}} The footer with variables allows to use the invoice template for different Magento stores with different data.

Please check if the option "Snap to Grid" at window "Drawing Aids" is deactived before you finally position the footer.

#### **Inserting Invoice and Shipping addresses**

Next you add the invoice address. Because the invoice address isn't static you have to use variables. Switch from the "Master Pages" view to the "Design View" and go to the page "one page".

You insert a new table with 1 column and 5 rows by dragging the "Table" object from the "Object Library" onto your page.

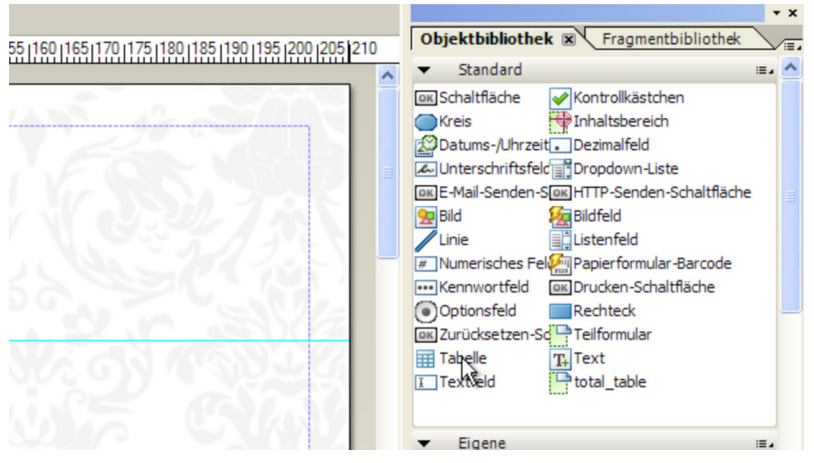

**Image 14: "Object Library", Choosing** "**Table"**

The "Table Insert" will open and you choose 1 column and 5 rows. Click "OK" and the table will be present at your page.

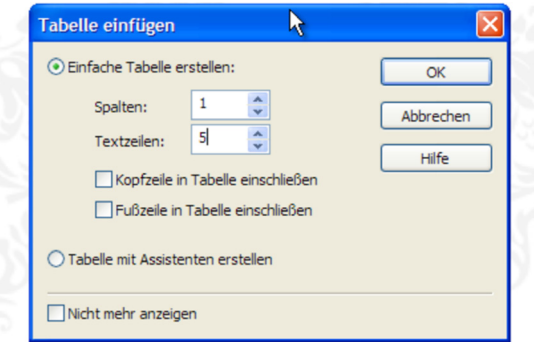

**Image 15: "Table Insert" dialog**

If you want to format the table, you have to move your cursor over the outer frame of table and mark it with a single click. At the window "Border" you choose the option "Edit together" under "Edges". At the underlying drop-down field you change "Solid" to "None" to remove the outer table border. Next you remove the borders of the single table cells. Click onto the single cells to select a cell or just use the following hint.

**Hint: You can select all cells of a column by moving the cursor close above the table column until you cursor turns into a small black arrow and then click on it.**

aromicon

At the "Border" window you choose "Edit together" again and switch from "Solid" to "None". Now you have revomed all borders. At the same time you change the width of the column to 50mm and the height of the cells to 4,6mm at the "Layout" window. Fill in the following text lines into the table cells from top to bottom.

Copy: invoice address {{billing\_name}} {{billing\_street}} {{billing\_zip\_city}} {{billing\_country}}

You select all cells again and format the text left-aligned. You can do that at the window "Font". Select the first cell and change the text color at the "Font" window to "Grey -40%".

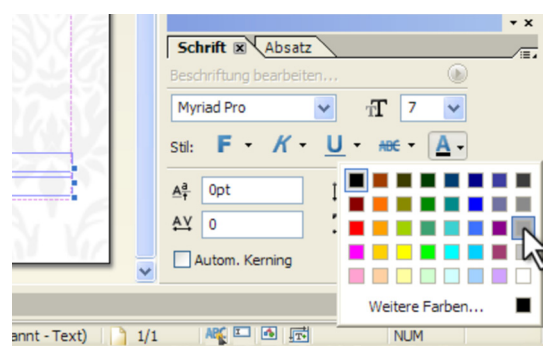

**Image 16: "Grey-40%" at window "Font"**

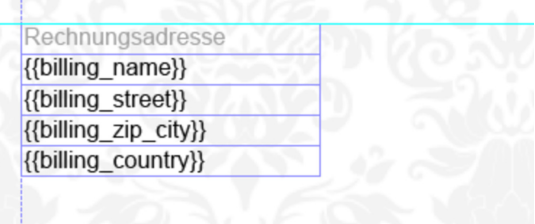

**Image 17: formatted invoice address**

Then you have to duplicate the invoice address table by copy and paste. At the new table you change "invoice address" to "shipping address" at the first cell. All variables have to be modifed by replacing each "billing" with "shipping" in the double curly braces. Afterwards you move both tables to the first guidline and place them on the left side. First the invoice address and next to it the shipping address table.

| Rechnungsadresse     | Versandadresse        |
|----------------------|-----------------------|
| {{billing_name}}     | {{shipping_name}}     |
| {{billing_street}}   | {{shipping_street}}   |
| {{billing_zip_city}} | {{shipping_zip_city}} |
| {{billing_country}}  | {{shipping_country}}  |

**Image 18: Formatted invoice and shipping address at the first guideline**

The next step is the most important. To create the table for the invoice items you need a table with 9 columns and 25 rows.

This table would be very large and confusing if you just insert it. That is why you format it at first. The first line gets a height of 5,2mm, a font size of 10pt and font color "Grey -40%". Therefor you select the complete first line by moving the cursor left to the table until the black arrow appears and then click left. All other rows get a height of 4,6mm and font size 8pt.

**Hint: You can select all rows by placing the cursor close to the left border of the table until the black arrow appears, then hold the left mouse button and move the mouse down until all rows are selected.**

The column widths depend on their content and the text length in the headline. You insert the following words from left to right into the cells of the headline: pos., sku, name, amount, price, discount, tax %, tax, row sum. Now you set the following column widths by selecting the complete column and type in the width at the "Layout" window.

#### **column widths for item table:**

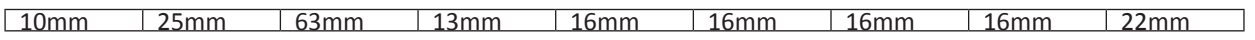

You can choose your own widths, because this is only an example. Now you fill up the second row with some example data. This is only for determining the correct text format. All columns are centered, expect of the last coulmn. Format this one right-aligned.

Hence, your table should look like this:

| Pos           | Art.Nr.         | Bezeichnung                      | Menge              | Preis     | Rabatt               | MwSt.%  | MwSt.    | Zeilensumme  |
|---------------|-----------------|----------------------------------|--------------------|-----------|----------------------|---------|----------|--------------|
| $\mathbf{1}$  | AB-10345-145678 | $\gamma^2$<br><b>Testartikel</b> | $\overline{2}$     | 36000,00€ | 30,00€               | 19 %    | 3000,00€ | 30000,00€    |
|               |                 |                                  |                    |           |                      |         |          |              |
|               |                 |                                  |                    | ٠         |                      | v.      |          |              |
| $\sim$        |                 |                                  |                    |           | w                    |         | n Ch     |              |
| os.           |                 | ettis.                           |                    |           |                      | an.     | an-      |              |
|               |                 | - -<br>ъ<br>Y.                   |                    |           | ni de                |         |          |              |
|               |                 |                                  |                    |           |                      |         |          |              |
|               |                 |                                  |                    |           |                      |         |          |              |
|               |                 |                                  |                    |           |                      |         |          |              |
|               |                 |                                  | T.                 | m         |                      |         |          |              |
|               |                 | <b>COL</b><br>3,23               |                    |           | w<br><b>All Card</b> | 3,7 % 3 |          |              |
|               |                 |                                  |                    |           |                      |         |          |              |
| $\mathcal{L}$ |                 |                                  |                    |           |                      |         |          |              |
| an.           |                 | ×                                | $\sim$ 10 $\alpha$ |           |                      |         | $\sim$   | <b>START</b> |

**Image 19: invoice item table**

The table has to get the name "item\_table", so that it can be identified by the Template Reader. This can be done in "Hierarchy" window. To replace your sample data during printing, you have to rename all cells in the second row. The renaming can't be done in "Hierachy" window, because the Adobe Livecycle Designer doesn't support any special characters in names. You can change the names only in view "XML Source".

First you select the first cell of the second row in "Design View", then switch to "XML View". Now you should be at the right postion to set the name of the cell. At the <draw> tag you change the attribute "name" to "{{item\_pos}}". The attribute looks like name="{{item\_pos}}" now.

```
Designansicht | Masterseiten | Masterseiten | Maximus | Masterseiten | Maximus | Maximus | Maximus | Masterseiten | Maximus | Masterseiten | Maximus | Masterseiten | Maximus | Masterseiten | Masterseiten | Maximus | Master
                                                                                             \overline{\mathbf{x}}<edge presence="hidden">
                                <color/>
                            \langle/edge>
                            <corner thickness="0.1778mm" presence="hidden"/>
                       </border>
                        \langle \text{ui} \rangle<textEdit/>
                       \frac{2}{1015}<value>
                            <text>Zeilensumme</text>
                       \langle \sqrt{\text{value}} \rangle<font typeface="Arial">
                           <fill>
                                <color value="153, 153, 153"/>
                           \langle/fill>
                       \langle/font>
                       <margin topInset="0.5mm" bottomInset="0.5mm" leftInset="0.5mm" rightInset="0.5mm"/>
                        <para vAlign="middle" hAlign="center"/>
                   \langle /draw \rangle<border>
                       <edge presence="hidden"/>
                   \langle/border>
                    <?templateDesigner expand 1?></subform>
               <subform layout="row" name="Zeile2">
                   <assist role="TR"/>
                  \frac{1}{2} <draw w="30mm" h="4.2mm" name="Zelle1">
                       <border>
                           <edge presence="hidden">
                                \langle color \rangle\langle/edge>
                           <corner thickness="0.1778mm" presence="hidden"/>
```
You proceed this for each cell in the second row and change the names to the following {{item\_sku}}, {{item\_name}},{{item\_qty}},{{item\_price\_incl\_tax}}, {{item\_discount\_amount}},  ${$  {{item\_tax\_percent}}, {{item\_tax\_amount}}, {{item\_row\_total\_incl\_tax}}

#### **Hint: The variables for the invoice items are combined as follow**

**{{item\_coulmnname}}** "**columnname" is the column name from table sales\_flat\_invoice\_item in your Magento database. If you got no knowledge about Magento database, you will find the variables at the end of this tutorial.**

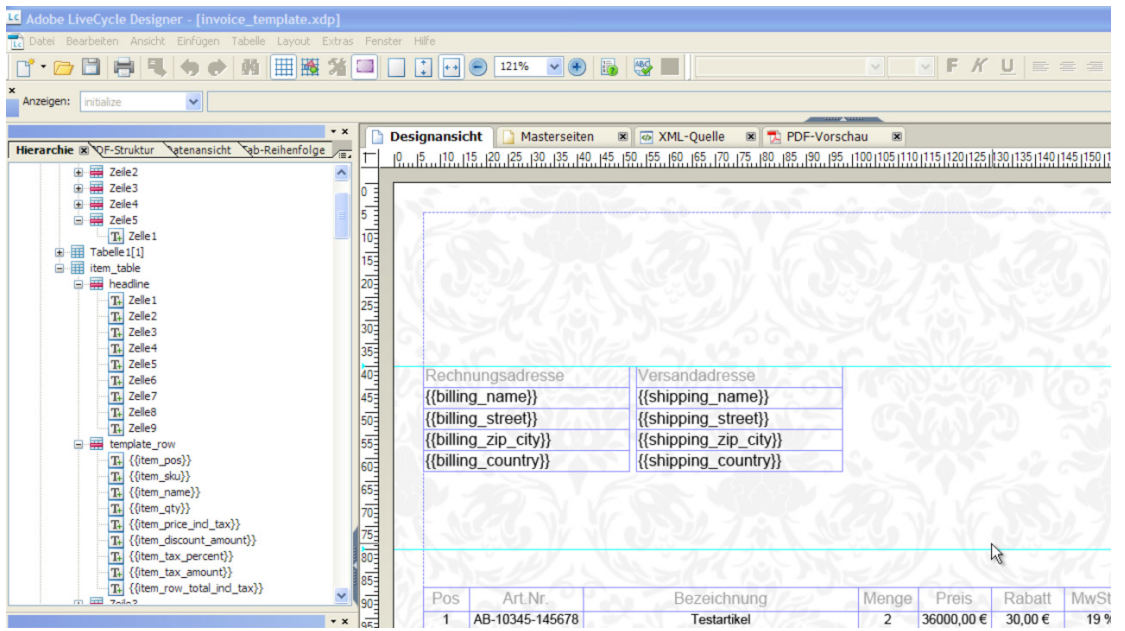

**Image 20:** "**Hierarchy" window with variables from second row of "item\_table" table**

You only need to work with the first two rows of the "item table" table, because only those two lines will be processed. All other lines are only necessary for the size of the "item table" and the number of possible invoice items. The cells will be automatically wrapped, if its content is too long.

**Attention: The** "**item\_table" table has to be on every page of the template. It can be different on every page, but this isn't useful, because you want to get an unified invoice. If the** "i**tem\_table" is missing, you will get some errors and not be able to print the invoice.**

Now you save the template and upload it to the config section in your Magento shop backend. Therefor you go to System->Configuration to the Aromicon Invoice Pdf Pro section and choose the right file at the "XDP Template" option and press "Save Config" button. After that you go to Sales- >Invoices section. Choose an invoice with less then 25 items and press the "Print" button.

**Hint: If you are creating your invoice at a local devlopment envoirnment, you can upload your invoice and reopen it at the Adobe Livecycle Designer from** "**magneto-root/media/aromicon/ivoicepdfpro/templates/default/ yourinvoice.xdp". Hence you can test your invoice very fast.**

Your printed invoice from your backend should look like the following images:

| $\mathbf{1}$<br>11                  | $\bigcirc$<br>$150%$ -<br>$\qquad \qquad =$                         | $\mathbb{R}^n$<br>$\mathbb{R}$<br>Ð<br>$\odot$<br>$\mathbb{Z}$                                                  |       |         |            |        |            | Kommentar   |
|-------------------------------------|---------------------------------------------------------------------|----------------------------------------------------------------------------------------------------|-------|---------|------------|--------|------------|-------------|
|                                     |                                                                     |                                                                                                    |       |         |            |        |            |             |
| Musterstr. 11<br><b>Deutschland</b> | Rechnungsadresse<br><b>Herr Stefan Richter</b><br>01234 Musterstadt | Versandadresse<br><b>Herr Stefan Richter</b><br>Andere Musterstr. 1<br>99999 Musterhausen<br><b>Deutschland</b> |       |         |            |        |            |             |
| Pos                                 | Art.Nr.                                                             | Bezeichnung                                                                                                    | Menge | Preis   | Rabatt     | MwSt.% | MwSt.      | Zeilensumme |
|                                     | 01-IL-0026                                                          | Bowmore 15 Years, "Islay Trail", Single Islay                                                                   | 1     | 53,00 € | 1,06 €     | 19 %   | 8,29€      | 53,00 €     |
| $\overline{2}$                      | 01-GL-0004                                                          | Whisky Tumbler Special, Spiegelau, 2er Set                                                                      | 1     | 7,60 €  | $0,15 \in$ | 19 %   | 1,19€      | 7,60 €      |
|                                     |                                                                     | Dublin, TOP 10 Reiseführer                                                                                      |       | 9,95€   | 0,20 €     | 7%     | $0,64 \in$ | 9,95€       |

**Image 21: header section of printed invoice**

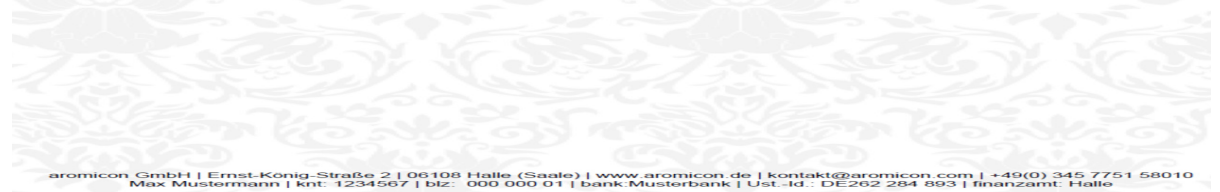

**Image 22: footer area of printed invoice**

Some information is still missed. You need a grand total, subtotal, some dicounts, tax amount and tax amount per tax rate. To provide those, you insert a new table with 2 columns and 7 rows. You change the name of the table to "total\_table", the row height to 4,6mm and font size to 8pt. The vertical alignment is right align and the last row get the font weight bold. The right column will be 22mm width. Now you postion the table at the right border of the document below the "item\_table".

Type the following text into the left column, each per row, "subtotal, discount, shipping, cod fee, tax {{tp}}, tax amount and grand total".

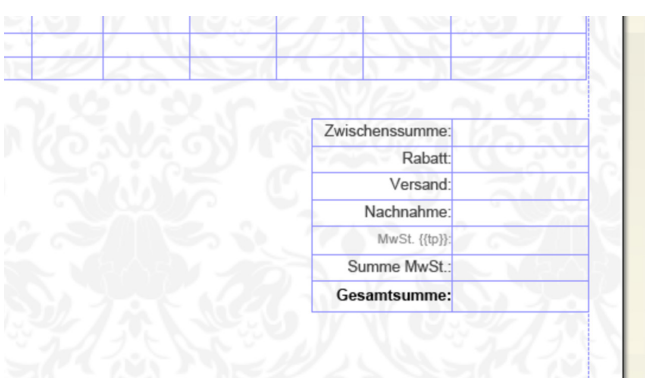

#### **Image 23: total block of invoice**

tax {{tp}} means that the word "tax" is followed by the tax percent/ tax rate. To get every used tax rate to a single row you need to rename the row with the "tax {{tp}}" to "taxrow template". Additionally, you format this line with font size 7pt and the font color "Grey -40%". The left cell of this row gets the name "tax rate label" and the right cell the name "tax rate amount". The extension will generate new cells from this pattern during printing.

Then you have to change the names of the right cells by using the "XML Source" from top to bottom to the following variables:

Copy: {{invoice\_subtotal}} {{invoice\_discount}} {{invoice\_shipping}} {{cod\_fee\_incl\_tax}} tax rate amount {{invoice\_tax\_amount}} {{invoice\_grand\_total}}

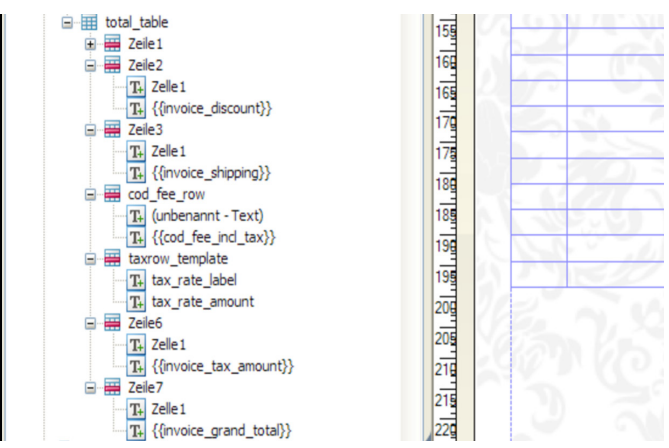

**Image 24: cell names with variables at the hierarchy**

If the row with the COD fee should only be printed if the COD fee is greater than 0,00 €, you have to rename this row to "cod fee\_row".

Save the document and load it up to the backend or save it under "your\_magento\_root/media/ aromicon/xdp/template/default/templatename.xdp"

**Hint: You should create your invoice templates at a local development envoironment, so you don't have to uplaod it each time you make changes. You will find the templates under "your\_magento\_root/media/aromicon/xdp/ template/default/templatename.xdp".** 

aromicon

The printed invoice should look like this:

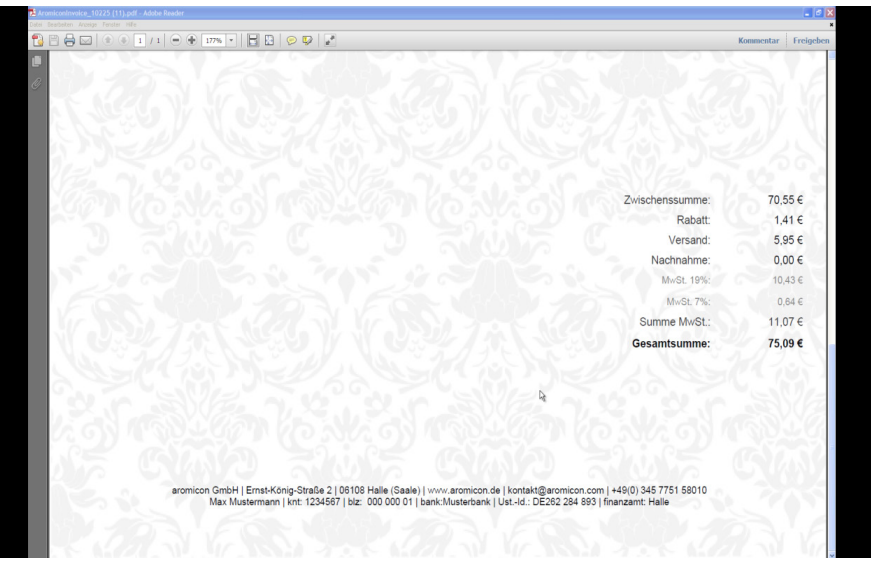

**Image 24: Printed total block**

The "total table" is at same position as in the template. If you want to position the table to the size of the "item\_table" you have to draw a subform around the "total\_table" and rename this subform with a name ending at "\_floating". Therfor select the table, click right to open the context menu and click on "Wrap in Subform". This subform gets the name "total\_floating".

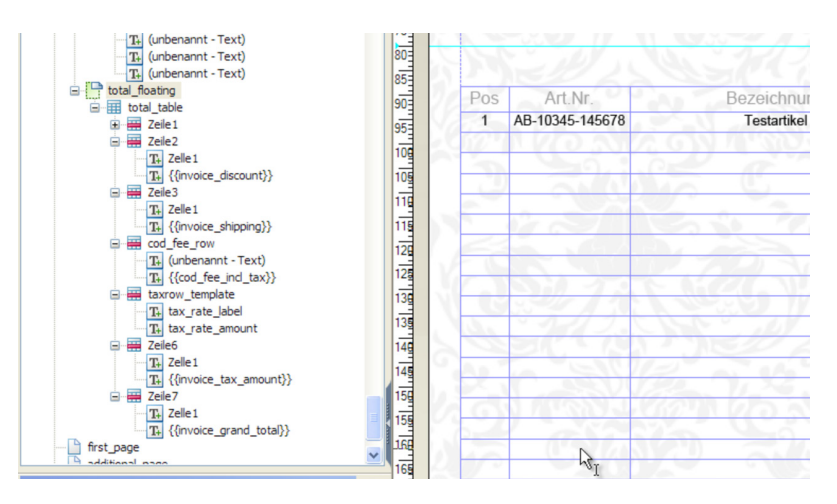

#### **Image 25: Hierarchy**

This concept can be applied to all objects below the "item table". The invoice could look like this:

|                | U1234 Musterstadt | $\Box$ $\Box$ $\odot$ $\heartsuit$ $\downarrow$ <sup>*</sup><br>99999 Musternausen |       |              |            |        |                 | Freigeben<br>Kommentar |
|----------------|-------------------|------------------------------------------------------------------------------------|-------|--------------|------------|--------|-----------------|------------------------|
| Deutschland    |                   | Deutschland                                                                        |       |              |            |        |                 |                        |
| Pos            | Art.Nr.           | Bezeichnung                                                                        | Menge | <b>Preis</b> | Rabatt     | MwSt.% | MwSt.           | Zeilensumme            |
|                | 01-IL-0026        | Bowmore 15 Years, "Islay Trail", Single Islay                                      |       | 53,00 €      | 1,06 €     | 19 %   | 8.29€           | 53,00 €                |
| $\overline{a}$ | 01-GL-0004        | Whisky Tumbler Special, Spiegelau, 2er Set                                         | 1     | 7,60 €       | $0.15 \in$ | 19 %   | 1,19€           | 7.60 €                 |
| 3              | 01-BU-0007        | Dublin, TOP 10 Reiseführer                                                         |       | 9,95€        | 0,20€      | 7 %    | $0,64 \in$      | 9,95€                  |
|                |                   |                                                                                    |       |              |            |        |                 |                        |
|                |                   |                                                                                    |       |              |            |        | Zwischenssumme: | 70,55 €                |
|                |                   |                                                                                    |       |              |            |        | Rabatt:         | 1,41 €                 |
|                |                   |                                                                                    |       |              |            |        | Versand:        | 5,95 €                 |
|                |                   |                                                                                    |       |              |            |        | Nachnahme:      | $0.00 \in$             |
|                |                   |                                                                                    |       |              |            |        | MwSt. 19%:      | 10,43 €                |
|                |                   |                                                                                    |       |              |            |        | MwSt. 7%:       | $0,64 \in$             |
|                |                   |                                                                                    |       |              |            |        | Summe MwSt.:    | 11,07 €                |
|                |                   |                                                                                    |       |              |            |        |                 |                        |

**Image 26: Printed invoice with floating "total\_table".**

Your invoice is now almost complete, only a few data is missing, e.g. invoice number, order number, order date and invoice date. Insert a new table with 2 columns and 6 rows again. The left column is for order number, customer id, (blanket line, please do not write into it), order date, billing date, delivery date. The right column is for the variables: {{order\_id}}, {{customer\_id}}, (blanket line, please do not write into it), {{order\_date}}, {{invoice\_date}}, {{delivery\_date}}. Please see image 25.

The left column is right-aligned and has a width of 30mm. It is formatted with font size of 10pt and font colour "Grey -40%". The right column is also right-aligned, has a width of 30mm and a font size of 10pt, too. All cells have a height of 4,6mm.

| Rechnungsadresse<br>{{billing_name}}<br>{{billing_street}} | Versandadresse<br>{{shipping_name}}           |                |           |        |                 |              |                                       |  |
|------------------------------------------------------------|-----------------------------------------------|----------------|-----------|--------|-----------------|--------------|---------------------------------------|--|
|                                                            |                                               |                |           |        |                 |              |                                       |  |
|                                                            |                                               |                |           |        |                 | Bestell-Nr.  | {{order id}}                          |  |
|                                                            |                                               |                |           |        |                 | Kunden-Nr.   | {{customer id}}                       |  |
|                                                            | {{shipping_street}}<br>W                      |                |           |        | Bestelldatum:   |              | {{order date}}                        |  |
| {{billing_zip_city}}<br>{{billing country}}                | {{shipping_zip_city}}<br>{{shipping country}} |                |           |        | Rechnungsdatum: | Lieferdatum: | {{invoice date}}<br>{{delivery date}} |  |
|                                                            | Rechnung Nr. {{invoice_id}}                   |                |           |        |                 |              |                                       |  |
| Art.Nr.                                                    | Bezeichnung                                   | Menge          | Preis     | Rabatt | MwSt.%          | MwSt.        | Zeilensumme                           |  |
| AB-10345-145678                                            | <b>Testartikel</b>                            | $\overline{2}$ | 36000,00€ | 30,00€ | 19 %            | 3000,00€     | 30000,00€                             |  |
|                                                            |                                               |                |           |        |                 |              |                                       |  |
|                                                            |                                               |                |           |        |                 |              |                                       |  |
|                                                            |                                               |                |           |        |                 |              |                                       |  |
|                                                            |                                               |                |           |        |                 |              |                                       |  |
|                                                            |                                               |                |           |        |                 |              |                                       |  |

**Image 25: Invoice in Adobe Lifecycle Designer with headline and invoice-information-block**

Next insert your company logo. Therefor drag an image-object to your page, double click on it and choose your logo in the file selection menu. Scale the image to the correct size, choose "Embedding image data" in the object window and save the document once again. The last element, which you insert, is the invoice headline (text object) with the invoice number (see image above) and your first invoice template is finished.

|                              | romiconInvoice_10225 (15).pdf - Adobe Reader   |                                                          |       |         |            |                 |                               |                                        |             |
|------------------------------|------------------------------------------------|----------------------------------------------------------|-------|---------|------------|-----------------|-------------------------------|----------------------------------------|-------------|
| $\Rightarrow$                | $1 / 1$ $\oplus$ $\oplus$ 177% $\sim$          | $\mathbb{H}$<br>$n^{\#}$<br><b>B</b><br>$\odot$ V        |       |         |            |                 |                               | <b>Kommentar</b>                       | Freigeben   |
|                              |                                                | aromicón                                                 |       |         |            |                 |                               |                                        |             |
|                              | Rechnungsadresse<br><b>Herr Stefan Richter</b> | Versandadresse<br><b>Herr Stefan Richter</b>             |       |         |            |                 | Bestell-Nr.:<br>Kunden-Nr.:   |                                        | 10272<br>76 |
| Musterstr. 11<br>Deutschland | 01234 Musterstadt                              | Andere Musterstr. 1<br>99999 Musterhausen<br>Deutschland |       |         |            | Rechnungsdatum: | Bestelldatum:<br>Lieferdatum: | 02.05.2011<br>02.05.2011<br>02.05.2011 |             |
|                              |                                                | Rechnung Nr. 10225                                       |       |         |            |                 |                               |                                        |             |
| Pos                          | Art.Nr.                                        | Bezeichnung                                              | Menge | Preis   | Rabatt     | MwSt.%          | MwSt.                         | Zeilensumme                            |             |
|                              | 01-IL-0026                                     | Bowmore 15 Years, "Islay Trail", Single Islay            |       | 53,00 € | 1.06 €     | 19 %            | 8,29€                         | 53,00 €                                |             |
| $\overline{2}$               | 01-GL-0004                                     | Whisky Tumbler Special, Spiegelau, 2er Set               | 1     | 7.60 €  | $0.15 \in$ | 19 %            | 1.19€                         | 7.60 €                                 |             |
|                              | 01-BU-0007                                     | Dublin, TOP 10 Reiseführer                               |       | 9,95€   | 0.20 €     | 7 %             | $0.64 \in$                    | 9,95€                                  |             |
|                              |                                                |                                                          |       |         |            |                 | Zwischenssumme:               | 70,55€                                 |             |
|                              |                                                |                                                          |       |         |            |                 |                               |                                        |             |
|                              |                                                |                                                          |       |         |            |                 | Rabatt:                       |                                        | 1,41 €      |

**Image 26: printed invoice, complete**

This was the creation of an one-sided invoice layout. To display more articles you need a multipaged invoice template. This can be created easily by copy 'n' paste. The next chapter will show you how to create a multipage invoice template.

Kapitel 3: Template

## **3. Creating a multipage invoice template**

As we now already have an one-sided invoice, we still need a multipage invoice. This will be defined at the last three pages of the same template.

**Hint: Always completely design an one-sided invoice first and then copy the first side. This will save you a lot of work and time. Additionally, the invoice will look more homogeneous.**

To get a multipage template, you need to copy all elements from the "one\_page" at first. Paste all elements to all the 3 other pages and place them similar to those on the first page. Then you go to the "first\_page".

When you are at the "one page", press Ctrl+A to mark all elements, then press Ctrl+C. Thereby you have copied all elements from the first page. Now go to the "first page" and click into the left corner at the top. Then press Ctrl+V to paste in all elements from "one page". Afterwards you check the position of all elements via reference lines. If necessary adjust the elements to the right position.

### **Hint: For exact positioning you can also use the cursor keys after choosing an object.**

Now go to the "total table" and delete it as we do not need it at this point. As a result there is more space for the tables so that we can create 5 additional lines. Therfor mark the last line of your table and open the menu by right-clicking. In the context menu you choose "Insert>lines at the bottom" for five times.

Then you insert a single-lined table with 2 columns. Write down "subtotal" into the left column and use the "XML-source" to name the right one {{page\_subtotal}}.

Both cells have a font size of 10pt and a height of 4,6mm. The font colour of the left cells is "Grey –40%". The left one gets a width of 30mm and the right one will be 22mm. Place the table underneath the "item\_table" at the right edge.

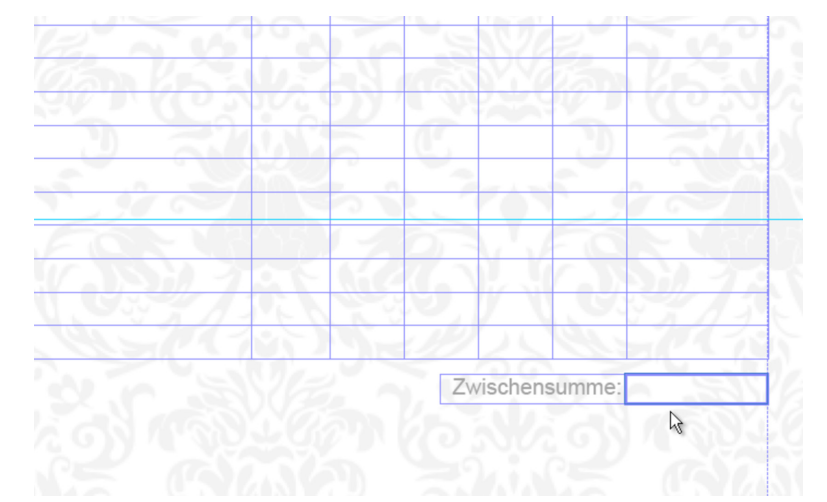

#### **Image 27: subtotal on the "first\_page"**

Mark the table and the "item table". Copy those objects by pressing Ctrl+C.

Now change to "additional\_page", click into the left corner at the top again and paste the objects by pressing Ctrl+V. Place the "item table" at the first reference line.

The table with the subtotal should be moved to the same position like at "one page". Insert 8 rows at the end of the "item table" and insert a single-lined table with 2 columns again. Format this table analogue to the table with the subtotal but write "Carry over" into the left column and "{{page\_amount}}" into the right one. Finally place this table at the right edge above the first reference line.

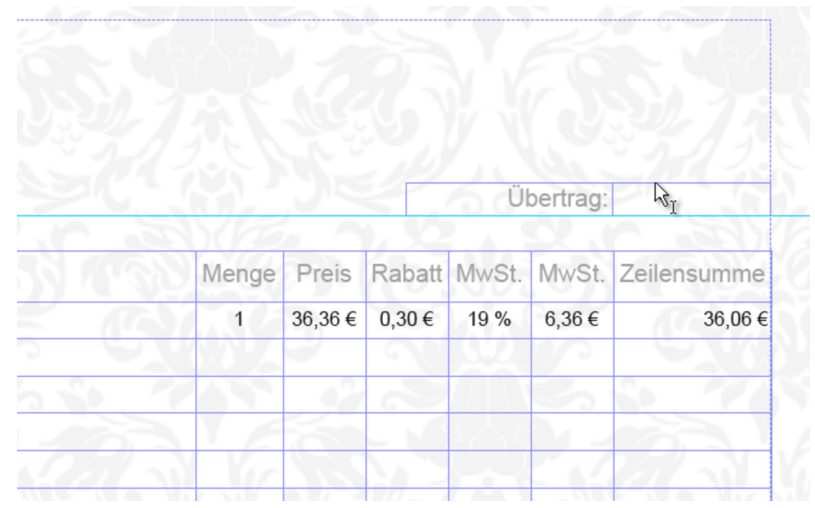

**Image 28: carry over on the "additional\_page"**

Mark and copy the "item table" and the "total table" from "one page". Paste the objects into "last\_page" and place the item table at the first reference line again and the "total\_table" simultaneously to its position on "one page".

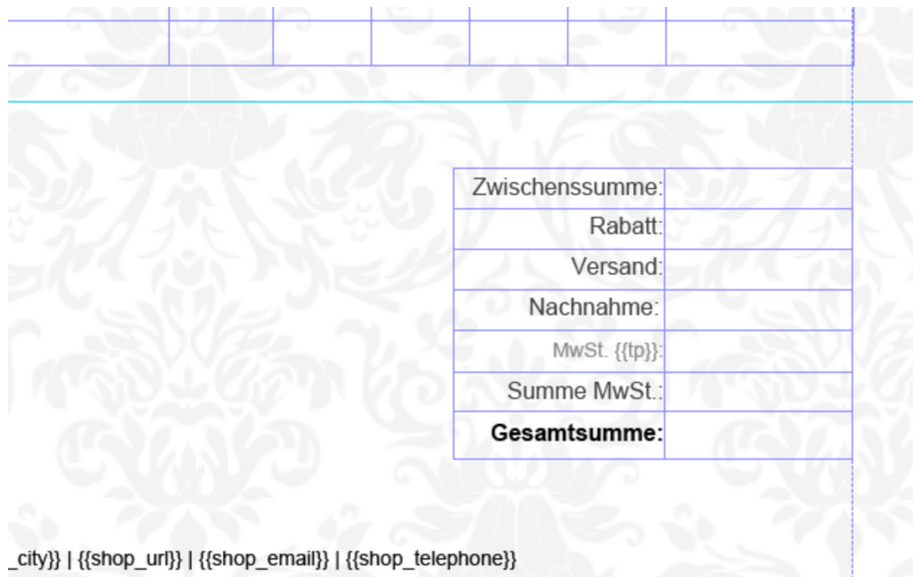

**Image 29: "total\_table" on the "last\_page"**

Then you insert 8 new lines into the "item table". After that you go to "additional page" to copy the table with the carry over and paste it to the "last page" at the same position.

Save the template again and upload it to the back end. Print an invoice with significantly more than 25 articles. The invoice should at least consist of 2 pages. Thus you have your first complete invoice layout. You can of course still change the layout and adapt it to your requirements. The example is rather simple and created to show you the main functions of this template. With some pratice you can as well create even more complex templates. This was the "Tutorial – The first invoice" for the Magento module "Aromicon Invoice Pdf Pro".

## **4. Variables**

{{bam}} {{billing\_address\_multiline}} Invoice address multiline

 ${C_id}$ {{customer\_id}} Customer number {{customer\_name\_wop}} Customer name without prefix {{customer\_name}} Customer name with prefix {{customer\_email}} Customer email {{customer\_telephone}} Customer telephone number {{customer\_dob}} Customer day of birth {{customer\_vatid}} Customer VAT ID {{delivery\_date\_now}} end and a print date {{delivery\_date}} Date of shipment {{invoice\_comments}} Invoice comments {{idate}} {{invoice\_date}} Invoice date {{invoice\_id}} Invoice number {{invoice\_subtotal}}<br>
{{invoice subtotal discount}}<br>
Invoice subtotal discount}} {{invoice\_discount}} invoice discount {{invoice\_shipping}} Invoice shipping fee {{invoice\_grand\_total}} Invoice grand total {{invoice\_tax\_amount}} Invoice tax amount {{invoice\_shipping\_tax\_amount}} Invoice shipping tax amount<br>{{invoice\_cod\_tax\_amount}} Invoice Cash on Delivery tax {{invoice\_shipping\_method}} Invoice shipping method code {{invoice\_total\_qty}} Item quantinty of invoice {{invoice\_base\_discount\_amount}} Invoice discount in base currency<br>{{invoice\_base\_subtotal\_incl\_tax}} Invoice subtotal including tax in b {{invoice\_base\_subtotal}} Invoice subtotal in base currency {{invoice\_base\_grand\_total}} Invoice grand total in base currency {{invoice\_base\_discount}} Invoice discount in base currency {{invoice\_base\_shipping\_tax\_amount}} Invoice Cash on Delivery tax amount {{shipment\_id}} Shipment number {{shipment\_total\_qty}} Total quantity of items {{shipment\_date}} shipment date {{shipment\_total\_weight}} total weight of shipment {{shipment\_comments}} shipment comments {{creditmemo\_id}} Credit memo number {{creditmemo\_date}} Credit memo number {{creditmemo\_adjustment\_positive}} Credit memo adjustment fee positive {{creditmemo\_adjustment}}<br>{{creditmemo\_subtotal\_incl\_tax}} Credit memo adjustment fee {{creditmemo\_shipping\_amount}} Credit memo shipping fee

## **Variable Description**

Invoice subtotal including discount Invoice Cash on Delivery tax amaount {{invoice\_note}} invoice note (Market Ready Germany) {{invoice\_senderaddress}} Address of invoice sender (Market Ready Germany) {{invoice\_base\_tax\_amount}} Invoice tax amount of shiiping fee in base currency Invoice subtotal including tax in base currency Cash on delivery fee in base curreny {{invoice\_base\_cod\_fee\_tax}} Cash on delivery fee including tax in base curreny Invoice shipping fee in base currency {{invoice\_base\_shipping\_incl\_tax}} Invoice shipping fee including tax in base currency {{invoice\_base\_shipping\_excl\_tax}} Invoice shipping fee excluding tax in base currency {{creditmemo\_adjustment\_negative}} Credit memo adjustment fee negative {{creditmemo\_subtotal\_incl\_tax}} Credit memo subtotal including tax

{{creditmemo\_discount\_amount}} Credit memo discount amount {{creditmemo\_subtotal}} Credit memo subtotal {{creditmemo\_subtotal\_discount}} Credit memo subtotal including discount {{creditmemo\_discount}} Credit memo discount amount {{creditmemo\_shipping}} Credit memo shipping fee {{creditmemo\_grand\_total}} Credit memo grand total {{creditmemo\_tax\_amount}} Credit memo tax amount {{creditmemo\_comments}} Credit memo comments

{{creditmemo\_base\_subtotal}} Credit memo subtotal in base currency<br>{{creditmemo\_base\_grand\_total}} Credit memo grand total in base currency

 ${$ {order\\_state}}}  ${Order\_state}$ {{order\_status}} Order status {{order\_id}} Order number {{order\_date}} Order date {{order\_subtotal\_incl\_tax}} Order subtotal including tax {{order\_shipping\_amount}} Order shipping amount {{order\_discount\_amount}} Order discount amount {{order\_subtotal}} Order subtotal {{order\_subtotal\_discount}} Order subtoal including tax {{order\_shipping}} Order shipping amount {{order\_shipping\_tax\_amount}} Order shipping tax amount {{order\_grand\_total}} Order grand total {{order\_grand\_total\_incl\_tax}} Order grand total including tax {{order\_tax\_amount}} Order tax amount {{order\_coupon\_code}} Order coupon code {{order\_base\_tax\_amount}} Order tax amount in base currency {{order\_base\_subtotal}} Order subtotal in base currency {{order\_base\_grand\_total}} Order grand total in base currency

{{creditmemo\_base\_adjustment\_positive}} Credit memo adjustment fee positive in base currency {{creditmemo\_base\_adjustment\_negative}} Credit memo adjustment fee negative in base currency {{creditmemo\_base\_adjustment}} Credit memo adjustment fee in base currency<br>{{creditmemo\_base\_tax\_amount}} Credit memo subtotal including tax in base cu {{creditmemo\_base\_tax\_amount}} Credit memo subtotal including tax in base currency Credit memo discount amount in base currency {{creditmemo\_base\_subtotal\_incl\_tax}} Credit memo subtotal including tax in base currency {{creditmemo\_base\_grand\_total}} Credit memo grand total in base currency Credit memo discount amount in base currency {{creditmemo\_base\_cod\_fee}} Credit memo cash on delivery fee in base currency<br>{{creditmemo\_base\_cod\_fee\_tax}} Credit memo cash on delivery tax amount in base Credit memo cash on delivery tax amount in base currency {{creditmemo\_base\_shipping\_tax\_amount}} Credit memo shipping fee tax amount in base currency {{creditmemo\_base\_shipping}} Credit memo shipping fee in base currency {{creditmemo\_base\_shipping\_incl\_tax}} Credit memo shipping fee including tax in base currency {{creditmemo\_base\_shipping\_excl\_tax}} Credit memo shipping fee excluding tax in base currency {{order\_discount}} Order discount amount {{order\_base\_discount\_amount}} Order discount amount in base currency {{order\_base\_subtotal\_incl\_tax}} Order subtotal including tax in base currency {{order\_base\_grand\_total\_incl\_tax}} Order grand total including tax in base currency {{order\_base\_discount}} Order discount amount in base currency Order cash on delivery fee in base currency {{order\_base\_cod\_fee\_tax}} Order cash on delivery fee tax amount in base currency

{{order\_base\_shipping\_tax\_amount}} Order shipping amount tax amount in base currency<br>{{order\_base\_shipping}} Order shipping amount in base currency Order shipping amount in base currency

 $aromic  
on$ 

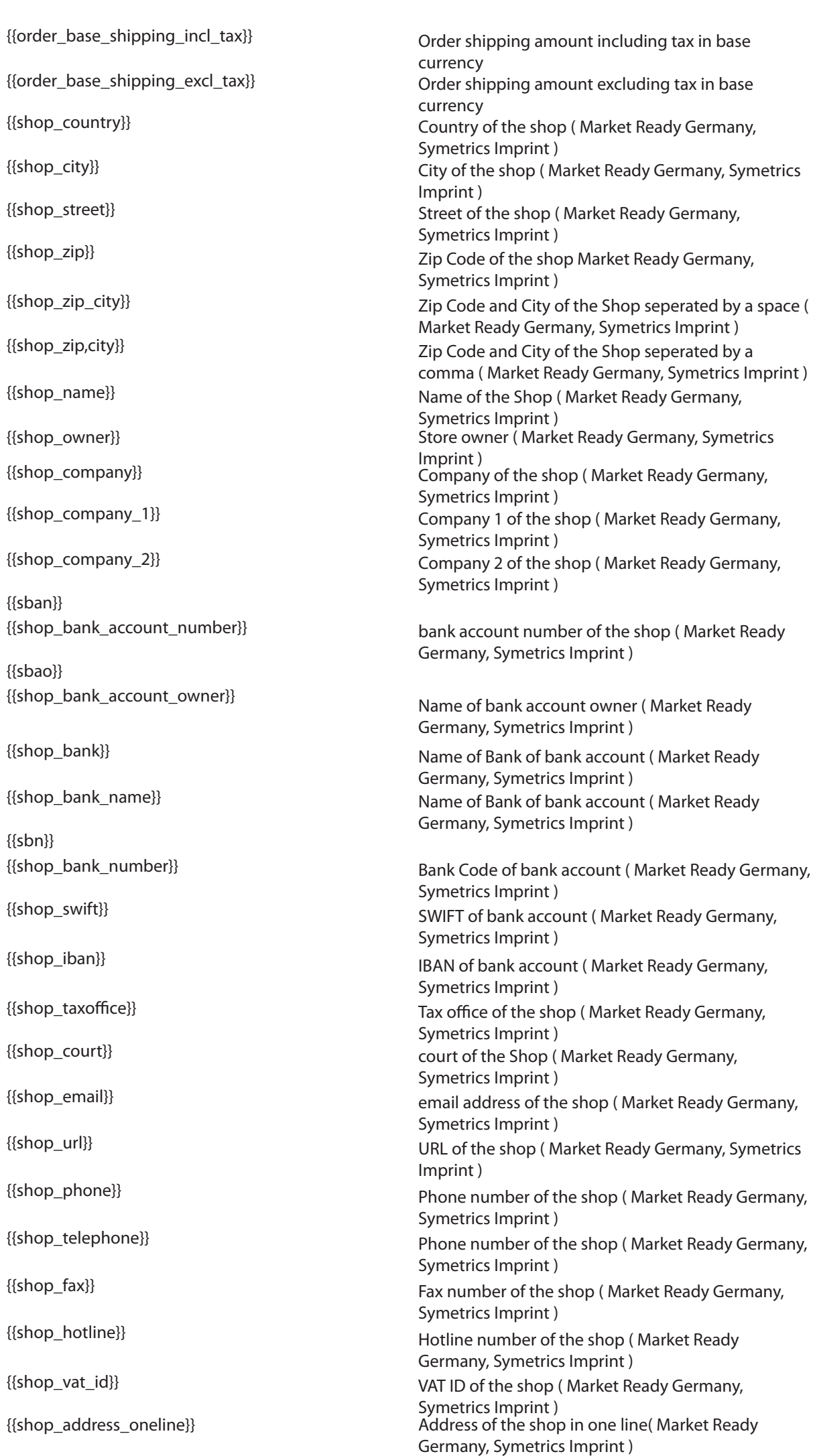

{{billing\_company}} Billing address company {{billing\_prefix}} Billing address prefix {{billing\_name}} Billing address full name {{billing\_zip}} Billing address zip code {{billing\_region}} Billing address region {{billing\_address\_oneline}} Billing address in one line {{billing\_method}} Payment method (code) {{billing\_type}} Payment method (code) {{payment\_info}} Payment information {{payment\_method}} Payment method title {{shipping\_pre\_com}} Shipping address company {{shipping\_name\_wop}} Shipping address prefix {{shipping\_name}} Shipping address full name {{shipping\_city}} Shipping address city {{shipping\_zip}} Shipping address zip code {{shipping\_country}} Shipping address country {{shipping\_region}} Shipping address region {{shipping\_address\_oneline}} Shipping address in one line {{shipping\_amount}} Shipping amount of invoice {{shipping\_incl\_tax}} Shipping amount of invoice {{cod\_fee}} Cash on delivery fee of invoice {{shipping\_method}} Shipping method {{shipping\_description}} Shipping method title {{shipment\_track}} Tracking number {{store\_name}} Name of Store {{aromicon\_print\_date}} print date (now)<br>{{invoice\_payment\_charge}} print date (now)

{{giftcert\_discount\_amount}} GiftCert discount amount of invoice {{giftcert\_discount\_amount\_creditmemo}} GiftCert discount amount of credit memo {{gc\_code}} Giftcert code<br>{{item\_sku}} Giftcert code {{item\_sku}} Item sku number

{{billing\_pre\_com}} Billing address prefix or company {{billing\_name\_wop}} Billing address full name without prefix {{billing\_streets}} Billing address streets (all available streets) {{billing\_street}} Billing address street (first street field) {{billing\_street2}}<br>
{{billing\_city}} Billing address street (second street field)<br>
Rilling address city {{billing\_city}} Billing address city {{billing\_zip\_city}}<br>
({billing\_country}} Billing address zip code and city seperated by space<br>
Rilling address country Billing address country {{shipping\_prefix}} Shipping address prefix or company {{shipping\_company}} Shipping address full name without prefix {{shipping\_streets}}<br>{{shipping\_street}} Shipping address streets (all available streets)<br>Shipping address street (first street field) Shipping address street (first street field) {{shipping\_street2}} Shipping address street (second street field) {{shipping\_zip\_city}} Shipping address zip code and city seperated by space Cash on delivery fee of invoice {{cod\_fee\_incl\_tax}} Cash on delivery fee including tax of invoice {{invoice\_payment\_charge}} BusinessKing PaymentCharge of invoice BusinessKing PaymentCharge of invoice in base currency {{order\_payment\_charge}} BusinessKing PaymentCharge of order {{order\_base\_payment\_charge}} BusinessKing PaymentCharge of order in base currency {{creditmemo\_payment\_charge}} BusinessKing PaymentCharge of credit memo BusinessKing PaymentCharge of credit memo in base currency Item price in base currency

{{item\_tax\_percent}} Item tax percent {{item\_tax\_amount}} Item tax amount {{item\_row\_total}} Item tax row total {{item\_discount\_amount}} Item discount amount {{item\_qty}} Item quantinty {{item\_price}} Item price {{item\_name}} Item name {{item\_product\_id}} Item product id {{item\_description}}<br>{{item\_row\_total\_incl\_tax}} ltem product description {{item\_row\_total\_incl\_tax}} Item row total including tax {{item\_base\_cost}} Item costs {{item\_parent\_id}} Item parent id

Item tax amount in base currency Item tax row total in base currency Item discount amount in base currency Item price including tax Item name and options Item row total including tax in base currency